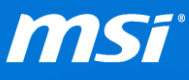

### **FAQ No. 01971**

在 **Skylake** 平台上安裝 **Windows** 作業系統

影響機種:搭載第6代 Intel Core 處理器和晶片組 (Skylake)的 MSI 筆記型電腦

**Q:** 如何在搭載第 6 代 Intel Core 處理器和晶片組的筆記型電腦上安裝 Widnows

作業系統?

**A:** 請參考以下的 Windows 系統安裝指南。

備註: 如果您想要在筆記型電腦上建立 *RAID 0*,請參考以下的常見問題與影片導覽來完成所 有設定。

- 如何在 *BIOS* 被設定為 *[UEFI]* 和 *[Legacy]* 兩種模式時,進行 *RAID* 陣列的設定。[\(影片導](https://youtu.be/u2C35-ctFbw?t=1m26s) [覽\)](https://youtu.be/u2C35-ctFbw?t=1m26s)
- 確認 *MSI* 建議的 *Stripe Size* 來建立 *RAID 0* 磁碟。(*[FAQ](http://tw.msi.com/faq/nb-1117.html)*)
- 為了在 *RAID 0* 磁碟上安裝 *Windows* 作業系統,必須在安裝過程中安裝 *Intel RST* 驅動程式 來完成系統安裝。(*[FAQ](http://tw.msi.com/faq/nb-1995.html)*)

## 如何安裝 **[Windows 10](#page-1-0)**

如何安裝 **[Windows 7](#page-1-1)**

**<sup>●</sup> 了解更多 PCI-e (NVMe) SSD 在 MSI 筆記型電腦上的支援訊息 ([FAQ](http://tw.msi.com/faq/nb-1990.html))** 

**<sup>●</sup>請至 MSI 官網上的筆記型電腦驅動程式下載頁面,點選「選擇」來得知支援的作業系** 統版本。

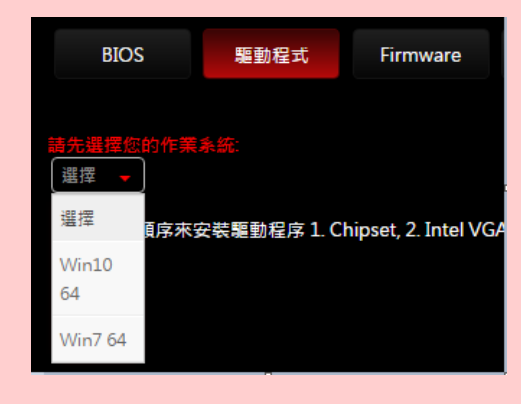

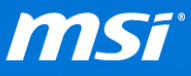

## <span id="page-1-0"></span>如何安裝 **Windows 10**

Windows 10的安裝步驟在不同世代的 Intel Core 處理器和晶片組上是沒有差別的, 請使用正版 Windows 10 安裝光碟、ISO 檔或者 USB 媒體,並依造書面指示的步 驟來進行 Windows 10 安裝程序。

# <span id="page-1-1"></span>如何安裝 **Windows 7**

為了取得對 PCI-e (NVMe) SSD 最穩定、相容性最佳以及功能最完整的支援,MSI 建議在 PCI-e (NVMe) SSD 上使用 Windows 10。MSI 不保證 Windows 7 安裝在 PCI-e (NVMe) SSD 上沒有任何相容性問題。如果您仍堅持要在 PCI-e (NVMe) SSD 上使 用 Windows 7,可以參考以下安裝指南。

- I. 插入使用 **MSI Win 7 Smart Tool**([FAQ](http://tw.msi.com/faq/nb-1988.html))製作的 Windows 7 安裝媒體。
- II. 將系統重新開機,在 MSI 開機圖示出現時按下「Delete」鍵來進入 BIOS 設定 畫面。
- III. 參考以下列表來變更 BIOS 設定

(請前往 MSI 筆記型電腦的下載頁面,並更新最新版本的 BIOS 和 EC。 您可以從這裡看到更新說明: [BIOS,](http://tw.msi.com/files/pdf/How_to_update_bios_ct.pdf) [EC](http://tw.msi.com/files/pdf/How_to_update_ec_ct.pdf))

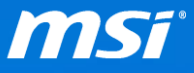

#### 表格 1:BIOS 設定

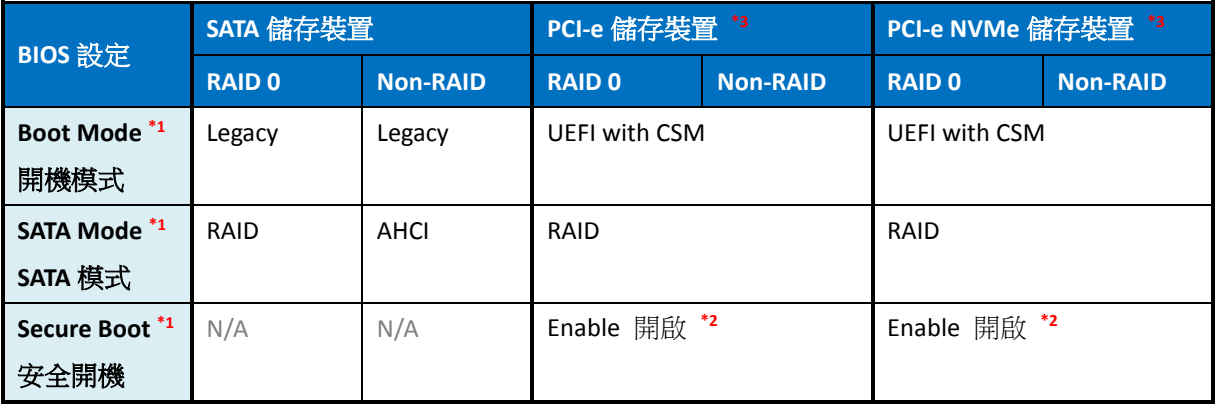

#### **\*1:** 根據以下路徑來找到各個 BIOS 選項

開機模式: 進入 BIOS 設定畫面 > "開機"頁面 > 選擇開機模式

**SATA** 模式: 進入 BIOS 設定畫面 > "進階選項"頁面 > 選擇 SATA 模式

安全開機: 進入 BIOS 設定畫面 > "安全性"頁面 > 安全開機選項 > 安全開機

**\*2:** 如果 PCI-e (NVMe) SSD 沒有出現在 F11 開機選單中,請嘗試在 BIOS 內關閉「Secure Boot 安全開機」。

**\*3:** 當 BIOS 內設定「AHCI」和「Legacy」模式時,搭載第 6 代 Intel Core 處理器和晶片組(Skylake)的筆記 型電腦是不支援 PCI-e 儲存裝置的。

- IV. 按下「F10」儲存 BIOS 設定並重開機。
- V. 在 MSI 開機圖示出現時按下「F11」鍵來進入開機選單,接著選擇您剛剛插入

的 Windows 7 安裝媒體來將系統開機。

VI. 在「您要在哪裡安裝 Windows?」頁面中選擇「載入驅動程式」來安裝驅動

程式。請參考以下表格來安裝驅動程式。

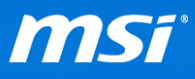

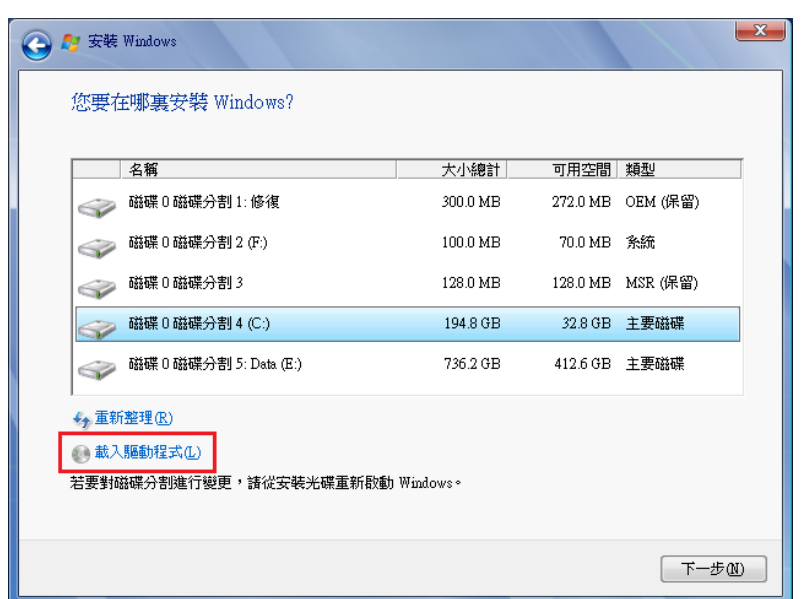

表格 2: 在 Windows 7 安裝程序中載入與安裝驅動程式

| 驅動程式        | SATA 儲存裝置     |                 | PCI-e 儲存裝置    |                 | PCI-e NVMe 儲存裝置 |                 |
|-------------|---------------|-----------------|---------------|-----------------|-----------------|-----------------|
|             | <b>RAID 0</b> | <b>Non-RAID</b> | <b>RAID 0</b> | <b>Non-RAID</b> | <b>RAID 0</b>   | <b>Non-RAID</b> |
| <b>IRST</b> |               | ×               |               |                 |                 |                 |
| $NVMe^*$    | ×             | ×               | ×             | ×               |                 |                 |

**\*1:** NVMe SSD 必須要安裝額外的驅動程式才能夠支援 Windows 7 作業系統。如果您的 NVMe SSD 廠商沒有 提供 NVMe 驅動程式,您可以嘗試安裝 Microsoft 提供的 Hotfix ([Link](https://support.microsoft.com/zh-tw/kb/2990941))。然而 Microsoft Hotfix 不僅對 NVMe SSD 只提供有限的支援,也不保證所有的 NVMe SSD 都可以正常運作。

備註:如何在安裝系統過程中加載 *IRST* 驅動?(*[FAQ](http://tw.msi.com/faq/nb-1995.html)*)

VII. 依造安裝指示來完成安裝 Windows 7。

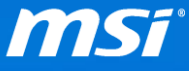

彙整表格:在搭載第六代 **Intel Core** 處理器與晶片組(**Skyake**)的筆記型電腦上

#### 安裝 **Windows 7**

表格 3: 彙整表格

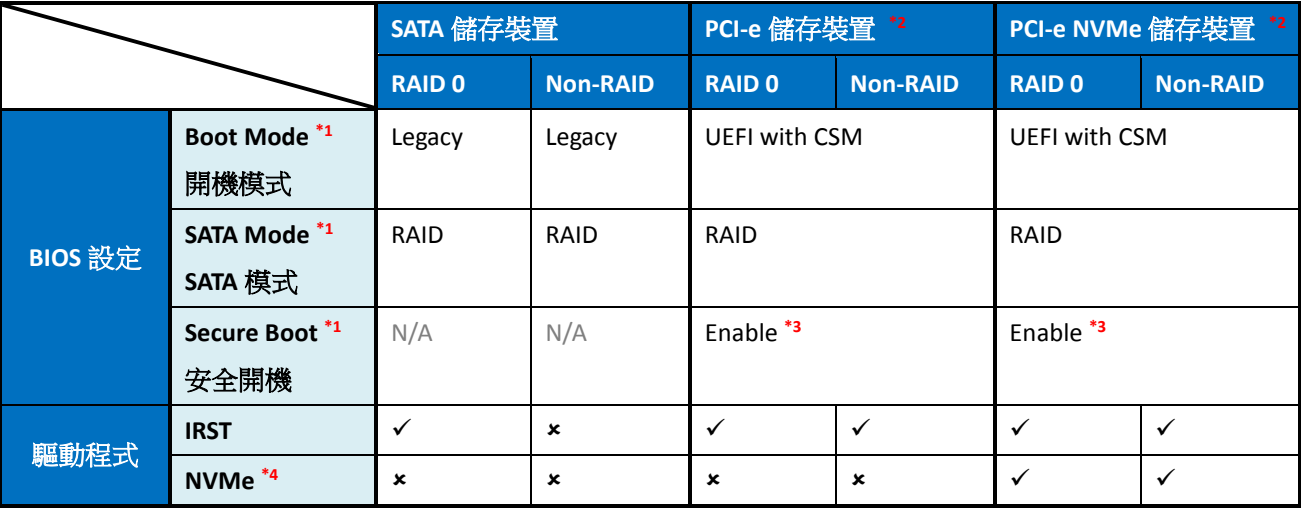

**\*1:** 根據以下路徑來找到各個 BIOS 選項

開機模式: 進入 BIOS 設定畫面 > "開機"頁面 > 選擇開機模式

**SATA** 模式: 進入 BIOS 設定畫面 > "進階選項"頁面 > 選擇 SATA 模式

安全開機: 進入 BIOS 設定畫面 > "安全性"頁面 > 安全開機選項 > 安全開機

**\*2:** 如果 PCI-e (NVMe) SSD 沒有出現在 F11 開機選單中,請嘗試在 BIOS 內關閉「Secure Boot 安全開機」。

\*3: 當 BIOS 内設定「AHCI」和「Legacy」模式時,搭載第 6 代 Intel Core 處理器和晶片組 (Skylake)的筆記 型電腦是不支援 PCI-e 儲存裝置的。

**\*4:** NVMe SSD 必須要安裝額外的驅動程式才能夠支援 Windows 7 作業系統。如果您的 NVMe SSD 廠商沒有 提供 NVMe 驅動程式,您可以嘗試安裝 Microsoft 提供的 Hotfix ([Link](https://support.microsoft.com/zh-tw/kb/2990941))。然而 Microsoft Hotfix 不僅對 NVMe SSD 只提供有限的支援,也不保證所有的 NVMe SSD 都可以正常運作。